# HP Network Node Manager iSPI Performance for Quality Assurance Software

# Intelligent Response Agent

for the Windows® and Linux operating systems

Software Version: 9.20

Installation Guide

Document Release Date: May 2012 Software Release Date: May 2012

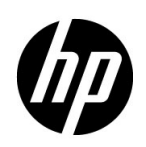

# Legal Notices

## **Warranty**

The only warranties for HP products and services are set forth in the express warranty statements accompanying such products and services. Nothing herein should be construed as constituting an additional warranty. HP shall not be liable for technical or editorial errors or omissions contained herein.

The information contained herein is subject to change without notice.

## Restricted Rights Legend

Confidential computer software. Valid license from HP required for possession, use or copying. Consistent with FAR 12.211 and 12.212, Commercial Computer Software, Computer Software Documentation, and Technical Data for Commercial Items are licensed to the U.S. Government under vendor's standard commercial license.

## Copyright Notice

© Copyright 2010-2012 Hewlett-Packard Development Company, L.P.

## Trademark Notices

Acrobat® is a trademark of Adobe Systems Incorporated.

HP-UX Release 10.20 and later and HP-UX Release 11.00 and later (in both 32 and 64-bit configurations) on all HP 9000 computers are Open Group UNIX 95 branded products.

Microsoft® and Windows® are U.S. registered trademarks of Microsoft Corporation.

Oracle and Java are registered trademarks of Oracle and/or its affiliates.

UNIX® is a registered trademark of The Open Group.

## Oracle Technology — Notice of Restricted Rights

Programs delivered subject to the DOD FAR Supplement are 'commercial computer software' and use, duplication, and disclosure of the programs, including documentation, shall be subject to the licensing restrictions set forth in the applicable Oracle license agreement. Otherwise, programs delivered subject to the Federal Acquisition Regulations are 'restricted computer software' and use, duplication, and disclosure of the programs, including documentation, shall be subject to the restrictions in FAR 52.227-19, Commercial Computer Software-Restricted Rights (June 1987). Oracle America, Inc., 500 Oracle Parkway, Redwood City, CA 94065.

For the full Oracle license text, see the license-agreements directory on the NNMi product DVD.

## Acknowledgements

This product includes software developed by the Apache Software Foundation. (http://www.apache.org)

This product includes software developed by the Indiana University Extreme! Lab. (http://www.extreme.indiana.edu)

This product includes software developed by The Legion Of The Bouncy Castle. (http://www.bouncycastle.org)

This product contains software developed by Trantor Standard Systems Inc. (http://www.trantor.ca)

# Documentation Updates

The title page of this document contains the following identifying information:

- Software Version number, which indicates the software version.
- Document Release Date, which changes each time the document is updated.
- Software Release Date, which indicates the release date of this version of the software.

To check for recent updates or to verify that you are using the most recent edition of a document, go to:

#### **http://h20230.www2.hp.com/selfsolve/manuals**

This site requires that you register for an HP Passport and sign in. To register for an HP Passport ID, go to:

#### **http://h20229.www2.hp.com/passport-registration.html**

Or click the **New users - please register** link on the HP Passport login page.

You will also receive updated or new editions if you subscribe to the appropriate product support service. Contact your HP sales representative for details.

# Support

Visit the HP Software Support web site at:

## **www.hp.com/go/hpsoftwaresupport**

This web site provides contact information and details about the products, services, and support that HP Software offers.

HP Software online support provides customer self-solve capabilities. It provides a fast and efficient way to access interactive technical support tools needed to manage your business. As a valued support customer, you can benefit by using the support web site to:

- Search for knowledge documents of interest
- Submit and track support cases and enhancement requests
- Download software patches
- Manage support contracts
- Look up HP support contacts
- Review information about available services
- Enter into discussions with other software customers
- Research and register for software training

Most of the support areas require that you register as an HP Passport user and sign in. Many also require a support contract. To register for an HP Passport ID, go to:

## **http://h20229.www2.hp.com/passport-registration.html**

To find more information about access levels, go to:

## **http://h20230.www2.hp.com/new\_access\_levels.jsp**

# Contents

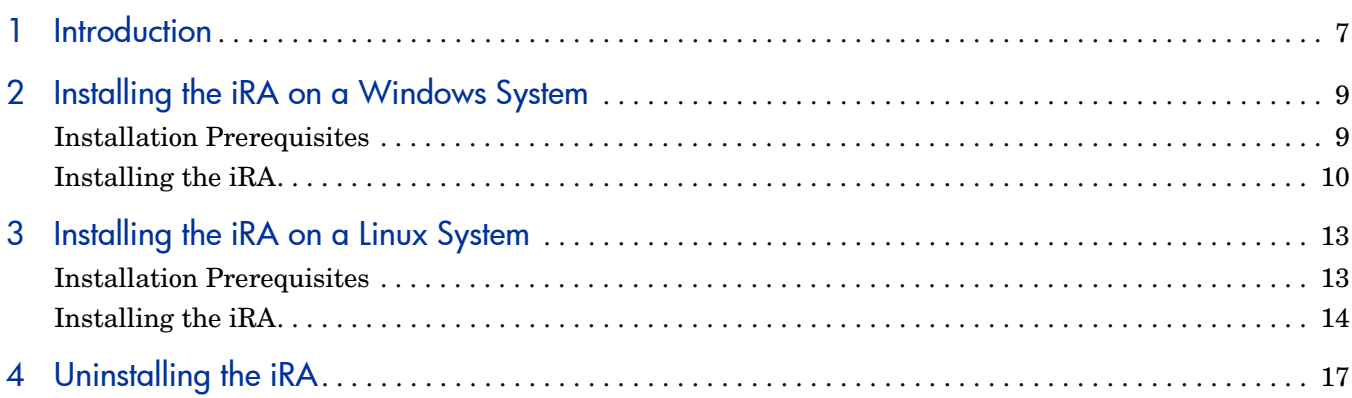

# <span id="page-6-0"></span>1 Introduction

The Intelligent Response Agent (iRA) is an agent that helps you configure Quality of Service (QoS) monitoring probes on NNMi-managed servers. These probes can generate different types of synthetic traffic to measure the performance of the network between the source and destination nodes.

The iRA runs as an AgentX subagent of Net-SNMP.

The iRA enables you to configure the following service types of probes:

- ICMP
- UDP Echo
- TCP Connect
- UDP Jitter
- DNS
- HTTP
- HTTPS
- Oracle Connect

The iRA adds the QA-PROBE-MIB to the NNMi MIB browser. The NNM iSPI Performance for QA interacts with the QA-PROBE-MIB that is present with the iRA to discover probes on the iRA and shows the discovered probes and their status in the NNM iSPI Performance for QA inventory views and reports.

The iRA provides you with a set of command line tools that help you configure probes and view the status of the probes. For more information about command line tools, see the *Intelligent Response Agent Command Reference*.

# <span id="page-8-0"></span>2 Installing the iRA on a Windows System

# <span id="page-8-1"></span>Installation Prerequisites

## • **Operating system:**

- Windows Server 2008 x64 Datacenter Edition with Service Pack 2
- Windows Server 2008 R2 x64 Datacenter Edition with Service Pack 1
- Windows Server 2008 x64 Enterprise Edition with Service Pack 2
- Windows Server 2008 R2 x64 Enterprise Edition with Service Pack 1
- Windows Server 2008 x64 Standard Edition with Service Pack 2
- Windows Server 2008 R2 x64 Standard Edition with Service Pack 1
- **Disk space:** Make sure that at least 250 MB space is available on the system.
- **Net-SNMP:** Net-SNMP 5.7.1 (or higher) must be installed on the system and you must enable the AgentX protocol on the system.

Net-SNMP 5.7.1 is packaged with the NNM iSPI Performance for QA media, which you can install on the system where you plan to install the iRA.

It is not mandatory to install Net-SNMP only from the NNM iSPI Performance for QA media. Net-SNMP installed from other sources also work with the iRA provided the AgentX protocol is enabled on the system.

You can install Net-SNMP even after installing the iRA.

- **Ports:**
	- The 10101 port must be available on the system.
	- If you want to install Net-SNMP from the NNM iSPI Performance for QA media, the 705 port must be available on the system.

To install Net-SNMP 5.7.1 from the NNM iSPI Performance for QA media, follow these steps:

- a Log on to the system as administrator.
- b Make sure that at least 50 MB space is available on the system for the Net-SNMP installation.
- c Go to the following location on the NNM iSPI Performance for QA installation media: Net-SNMP\Windows
- d Double-click the setup.exe file. The installation wizard opens.
- e Select the language of your preference and click **OK**. The Introduction (Install) screen appears.
- f Click **Next**. The License Agreement screen appears.
- g Select **I Accept...**, and then click **Next**. The Setup Type screen appears.
- h Select **Typical**, and then click **Next**. The Choose the Folders screen appears.

If any other HP Software products are installed on the system, the Choose the Folders screen *may* not appear. In that case, the Pre-Install Summary screen appears at this stage and you can skip to [step k](#page-9-1).

i You can specify non-default values for the installation and data directories for Net-SNMP. Click **Next**. The Install Checks screen appears and the installer starts checking the availability of disk space for installation. If sufficient disk space exists, the screen shows the following message:

Disk space checks successfully completed

- j Click **Next**. The Pre-Install Summary screen appears.
- <span id="page-9-1"></span>k Click **Install**. The installation process begins.
- l After the installation is complete, click **Done**.

The installer installs Net-SNMP in the *<Install\_Dir>*\nonOV\NMCNetSNMP directory.

In this instance, *<Install\_Dir>* is the directory where you chose to install Net-SNMP.

m Start the HP OV NMC Net-SNMP Agent service from the Services window (at the Run prompt, type **services.msc**) after installation.

# <span id="page-9-0"></span>Installing the iRA

To install the iRA, follow these steps:

- 1 Log on to the system as administrator.
- 2 Go to the following location on the NNM iSPI Performance for QA installation media: iRA\Windows
- 3 Double-click the setup.exe file. The installation wizard opens.
- 4 Select the language of your preference and click **OK**. The Introduction (Install) screen appears.
- 5 Click **Next**. The License Agreement screen appears.
- 6 Select **I Accept...**, and then click **Next**. The Setup Features screen appears.
- 7 Click **Next**. The Choose the Folders screen appears.

If any other HP Software products are installed on the system, the Choose the Folders screen *may* not appear. In that case, the Pre-Install Summary screen appears at this stage and you can skip to [step 10.](#page-9-2)

8 You can specify non-default values for the installation and data directories for the iRA. Click **Next**. The Install Checks screen appears and the installer starts checking the availability of disk space for installation. If sufficient disk space exists, the screen shows the following message:

Disk space checks successfully completed

- 9 Click **Next**. The Pre-Install Summary screen appears.
- <span id="page-9-2"></span>10 Click **Install**. The installation process begins.

11 After the installation is complete, the following message appears:

Please start iRA (Intelligent Response Agent) services manually

- 12 Click **OK**.
- 13 Click **Done**.
- 14 If Net-SNMP was installed on the system from a source other than the NNM iSPI Performance for QA media, make sure that Net-SNMP runs as an AgentX master agent on port 705. If Net-SNMP is configured to run on a port other than 705, you must configure the iRA to communicate with Net-SNMP using the non-standard port.
	- a Go to the %IRA\_HOME%\ira\conf directory.
	- b Open the .ira.conf file with a text editor.
	- c Modify the value of the masteragentport property to the port on which Net-SNMP runs as the master agent.
	- d Save the file.
- 15 Manually start the HP Intelligent Response Agent service from the Services window (at the Run prompt, type **services.msc**).

To stop the iRA, right-click the HP Intelligent Response Agent service in the Services window, and then click **Stop**.

The installation log file (HPOvIRA 9.20.000 <date> <time> HPOvInstallerLog.txt) is available in the %TEMP% directory.

# <span id="page-12-0"></span>3 Installing the iRA on a Linux System

# <span id="page-12-1"></span>Installation Prerequisites

#### • **Operating system:**

- Red Hat Enterprise Linux Server 6.0 (or later minor version through 6.x)
- Red Hat Enterprise Linux Server 5.4 (or later minor version through 5.x)
- **Disk space:** Make sure that at least 250 MB space is available on the system.
- **Net-SNMP:** Net-SNMP 5.7.1 (or higher) must be installed on the system and you must enable the AgentX protocol on the system.

Net-SNMP 5.7.1 is packaged with the NNM iSPI Performance for QA media, which you can install on the system where you plan to install the iRA.

It is not mandatory to install Net-SNMP only from the NNM iSPI Performance for QA media. Net-SNMP installed from other sources also work with the iRA provided the AgentX protocol is enabled on the system.

You can install Net-SNMP even after installing the iRA.

#### • **Ports:**

- The 10101 port must be available on the system.
- If you want to install Net-SNMP from the NNM iSPI Performance for QA media, the 705 port must be available on the system.

To install Net-SNMP 5.7.1 from the NNM iSPI Performance for QA media, follow these steps:

- a Log on to the system as root.
- b Make sure that at least 50 MB space is available on the system for the Net-SNMP installation.
- c Go to the following location on the NNM iSPI Performance for QA installation media:

Net-SNMP/Linux

d Run the following command:

#### **./setup.bin**

The installation wizard opens.

- e Select the language of your preference and click **OK**. The Introduction (Install) screen appears.
- f Click **Next**. The License Agreement screen appears.
- g Select **I Accept...**, and then click **Next**. The Setup Type screen appears.

h Select **Typical**, and then click **Next**. The Install Checks screen appears and the installer starts checking the availability of disk space for installation. If sufficient disk space exists, the screen shows the following message:

```
Disk space checks successfully completed
```
- i Click **Next**. The Pre-Install Summary screen appears.
- Click **Install**. The installation process begins.
- k After the installation is complete, click **Done**.

The installer installs Net-SNMP in the /opt/0V/non0V/NMCNetSNMP directory.

l Start the nmpd daemon as a master agent after installation:

**/opt/OV/nonOV/NMCNetSNMP/sbin/snmpd -x TCP:***<PORT>*

In this instance, *<PORT>* is the port on which you want to start Net-SNMP as a master agent.

If you install Net-SNMP from the NNM iSPI Performance for QA media, you must manually start the snmpd daemon after system reboot. To start the snmpd daemon, run the following command:

**/opt/OV/nonOV/NMCNetSNMP/sbin/snmpd -x TCP:***<PORT>*

In this instance, *<PORT>* is the port on which you want to start Net-SNMP as a master agent.

To avoid this, configure the nmcnetsnmpd daemon as a run-level service by running the following command:

**/opt/OV/nonOV/NMCNetSNMP/bin/nmcnetsnmpd register**

If you do not want to run the nmcnetsnmpd daemon as a run-level service, run the following command:

**/opt/OV/nonOV/NMCNetSNMP/bin/nmcnetsnmpd unregister**

# <span id="page-13-0"></span>Installing the iRA

To install the iRA, follow these steps:

- 1 Log on to the system as root.
- 2 Go to the following location on the NNM iSPI Performance for QA installation media: iRA/Linux
- 3 Run the following command:

**./setup.bin**

The installation wizard opens.

- 4 Select the language of your preference and click **OK**. The Introduction (Install) screen appears.
- 5 Click **Next**. The License Agreement screen appears.
- 6 Select **I Accept...**, and then click **Next**. The Setup Features screen appears.

7 Click **Next**. The Install Checks screen appears and the installer starts checking the availability of disk space for installation. If sufficient disk space exists, the screen shows the following message:

```
Disk space checks successfully completed
```
- 8 Click **Next**. The Pre-Install Summary screen appears.
- 9 Click **Install**. The installation process begins.
- 10 After the installation is complete, the following message appears:

Please start iRA (Intelligent Response Agent) services manually

- 11 Click **OK**.
- 12 Click **Done**.
- 13 If Net-SNMP was installed on the system from a source other than the NNM iSPI Performance for QA media, make sure that Net-SNMP runs as an AgentX master agent on port 705. If Net-SNMP is configured to run on a port other than 705, you must configure the iRA to communicate with Net-SNMP using the non-standard port.
	- a Open a new command prompt.
	- b Go to the \$IRA\_HOME/ira/conf directory.
	- c Open the .ira.conf file with a text editor.
	- d Modify the value of the masteragentport property to the port on which Net-SNMP runs as the master agent.
	- e Save the file.
- 14 Manually start the irad daemon:
	- a Go to the /etc/init.d directory.
	- b Run the following command:

**./irad start**

To stop the irad daemon, run the following command as root:

#### **/etc/init.d/irad stop**

To view the status of the irad daemon, run the following command as root:

#### **/etc/init.d/irad status**

The installation log file (HPOvIRA 9.20.000 <date> <time> HPOvInstallerLog.txt) is available in the /tmp directory.

# <span id="page-16-0"></span>4 Uninstalling the iRA

To uninstall the iRA, follow these steps:

*On Windows*

- 1 Log on as administrator.
- 2 Go to the following directory:
	- *<iRA\_Install\_Dir>*\Uninstall\HPOvIRA

In this instance, *<IRA\_Install\_Dir>* is the directory where you installed the iRA.

- 3 Double-click the setup.exe file. The installation wizard opens.
- 4 Select the language of your preference and click **OK**. The Application Maintenance screen appears.
- 5 Select **Uninstall** and click **Next**. The Pre-Uninstall Summary screen appears.
- 6 Click **Uninstall**.
- 7 After the iRA is uninstalled, click **Done**.

*On Linux*

- 1 Log on as root.
- 2 Go to the following directory:

/opt/OV/Uninstall/HPOvIRA

3 Run the following command:

**./setup.bin**

The installation wizard opens.

- 4 Select the language of your preference and click **OK**. The Application Maintenance screen appears.
- 5 Select **Uninstall** and click **Next**. The Pre-Uninstall Summary screen appears.
- 6 Click **Uninstall**.
- 7 After the iRA is uninstalled, click **Done**.

To uninstall Net-SNMP (which was installed from the NNM iSPI Performance for QA media), follow these steps:

### *On Windows*

- 1 Log on as administrator.
- 2 Go to the following directory:

*<iRA\_Install\_Dir>*\Uninstall\HPOvNMCNetSNMP

In this instance,  $\langle IRA \; install \; Dir \rangle$  is the directory where you installed the iRA.

3 Double-click the setup.exe file. The installation wizard opens.

- Select the language of your preference and click **OK**. The Application Maintenance screen appears.
- Select **Uninstall** and click **Next**. The Pre-Uninstall Summary screen appears.
- Click **Uninstall**.
- After Net-SNMP is uninstalled, click **Done**.

*On Linux*

- Log on as root.
- Go to the following directory:

/opt/OV/Uninstall/HPOvNMCNetSNMP

Run the following command:

#### **./setup.bin**

The installation wizard opens.

- Select the language of your preference and click **OK**. The Application Maintenance screen appears.
- Select **Uninstall** and click **Next**. The Pre-Uninstall Summary screen appears.
- Click **Uninstall**.
- After the Net-SNMP is uninstalled, click **Done**.

# We appreciate your feedback!

If an email client is configured on this system, click

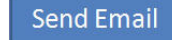

If no email client is available, copy the following information to a new message in a web mail client and send the message to **docfeedback@hp.com**.

**Product name and version**: NNM iSPI Performance for QA - iRA, 9.20

**Document title**: Installation Guide

**Feedback**:

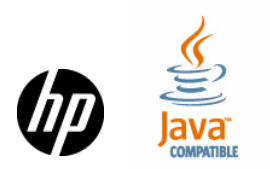